## **CatNet Systems CH-2**

## Setup Instructions

Important: Avoid removing power from the CH2 unit without properly shutting it down by selecting "Server Functions" in the system menu, then selecting "Shut Server Down".

- 1. Connect a standard Ethernet cable from the CH-2 unit to a hub or router on your network. Do not connect directly to your computer unless you are using a "crossover" cable as this could damage the CH2 unit and/or your computer.
- 2. If using a LonWorks or ModBus/485 USB adapter, connect it to the upperleft USB port using the supplied USB cable. A second USB adapter can be plugged in to the lower-left USB port.
- 3. Plug the supplied 120 volt adapter in to a wall outlet, then in to the CH2 unit.
- 4. It could take up to 2 minutes for the CH2 unit to boot for the first time.
- 5. If your network is not set to use 192.168.0.x, you may need to temporarily set your network to use that address or use a different computer. If this is not possible, contact us for further instructions.
- 6. Load a web browser on your PC, and in the address bar, type ["http://192.168.0.50:8651"](http://192.168.0.50:8651/) (be sure to include the "http://") and press "Enter". To get to the older Flash interface, use ["http://192.168.0.50:8651/goFlash"](http://192.168.0.50:8651/)
- 7. You should see the CH2 login screen. If you do not see a login screen, wait 30 seconds and click the "Refresh" button in the browser. If you still do not see a login screen, check your network settings and the address in the browsers address bar.
- 8. Log in to the CH-2 unit with the username of "admin" and password of "pass".
- 9. The default administrator password should be changed as soon as possible. Select "Users & Groups" from the system menu to access the User Database. Help is available by clicking the "?" (Help) button. Record the administrator password in a safe place. Recovering a lost administrator password is not a simple process.
- 10. If the IP address needs to be changed, select "Edit Settings" from the system menu, then select "Network Settings". After changing the network settings, select "Reboot Server" from the "Server Functions" menu.

Once the unit is up and running at the desired IP address, click the "?" (Help) button on the bottom toolbar. There you will find a tutorial with instructions for quickly connecting to a network, connecting devices and creating a simple dashboard.

## Default Settings

IP Address: 192.168.0.50 Web server (HTTP) port: 8651 Administrator Username: admin Administrator Password: pass FTP Port: 8751 (FTP and Telnet are not required for normal operation) Telnet Port: 8851 FTP/Telnet Username: catnet FTP/Telnet Password: c4tn3t

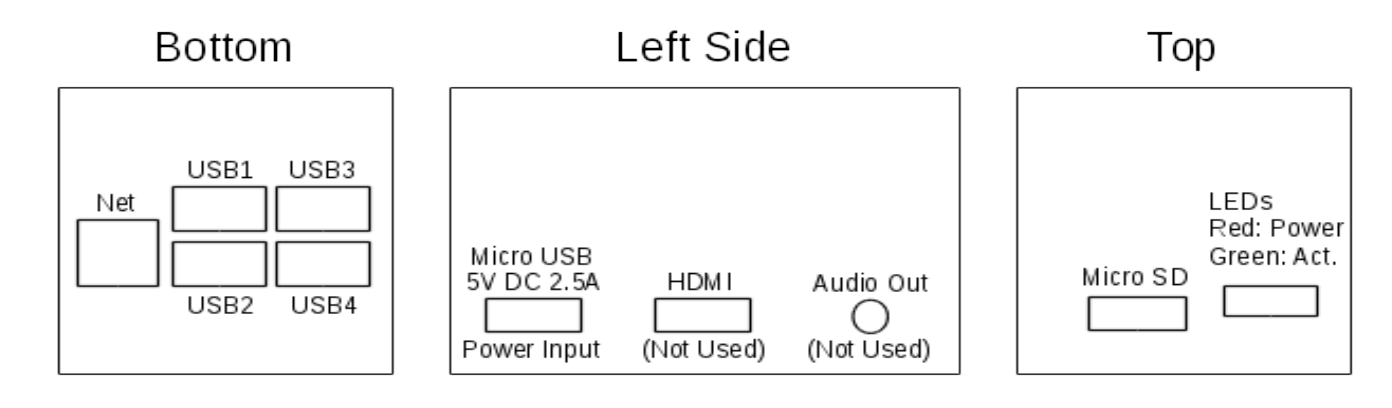

For more information go to www.CatNetSystems.com Email: info@catnetsystems.com